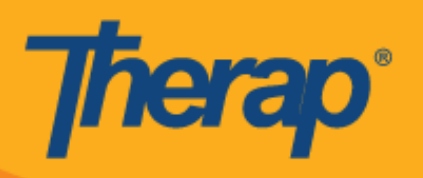

# **Apple** उपकरणहरूमा अफलाइन काययिान्लका प्रयोग गरेर कन्तफगरेसन**,**  चेक**-**इन िथा चेक**-**आउट

अफलाइन कार्यतालिका एप्लिकेसन जसले प्रयोगकर्तासँग तत्काल इन्टरनेट जडानको पहुँच नहुँदा उनीहरूलाई काययिान्लका स्लटहरूबाट चेक इन र आउट गनेप्रकाययिा प्रदान गर्य। **Offline EVV Configuration (**अफलाइन EVV क**न्फिगरेसन)** विकल्प Dashboard (ड्याशबोर्ड) मा उपलब्ध हुनेछ र यसमा PIN (पिन) प्रविष्ट गरेर अफलाइन खाता सक्रिय गर्नको लागि प्रयोग गर्न सकिन्छ। यो विकल्प ती व्यक्तिहरूका लागि उपलब्ध हुनेछ जसले आफ्नो एजेन्सीमा Offline Scheduling (अफलाइन कार्यतालिका) सक्षम गरेका छन्।

- अफलाइन **EVV** कन्तफगरेसन
- <u>कार्यतालिका र चेक-इन/चेक-आउट स्लट सिर्जना गर्नुहोस्</u>
- अनलाइन स्लटहरूलाई अफलाइन मोडमा स्थानान्तरण गर्नुहोस्
- अफलाइन EVV स्लटहरू अपलोड गर्नुहोस्
- **ेवबमा अफलाइन EVV स्लटहरू खोजी गर्नुहोस्**

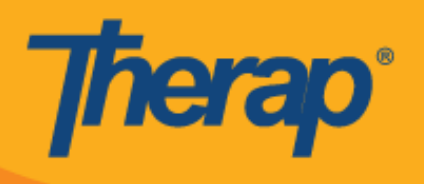

#### अफलाइन **EVV** कन्तफगरेसन

1. यक्रद एजेतसीको लान्ग सक्षम गररएको र् भने**Offline EVV Configuration (**अफलाइन **EVP** कन्तफगरेसन**)** को विकल्प Dashboard (ड्याशबोर्ड) मा देखापर्छ।

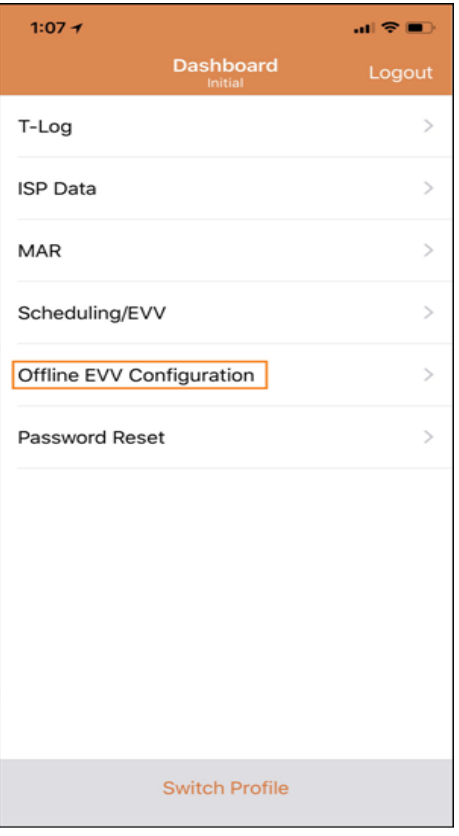

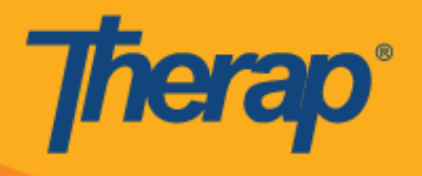

2. **Offline EVV Configuration (**अफलाइन **EVV** कन्तफगरेसन**)** ललक चयन गररएपन्र्, अफलाइन खािा PIN (पिन) प्रविष्ट गरेर सक्रिय गर्न सकिन्छ।

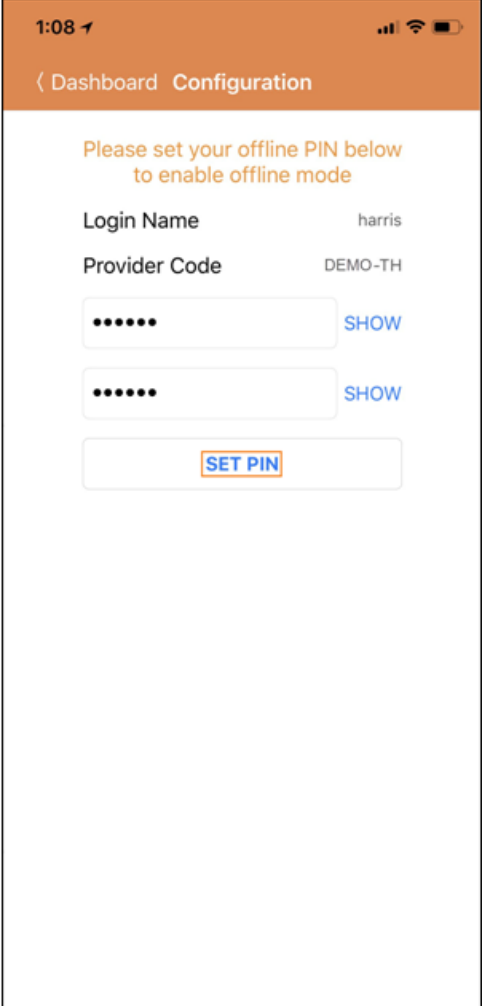

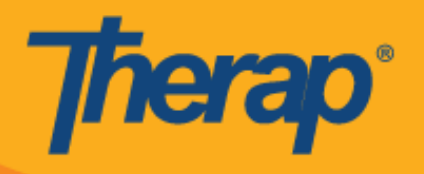

3. अफलाइन मोड सक्रिय भएपछि सफल भयो भन्ने सन्देश देखा पर्नेछ।

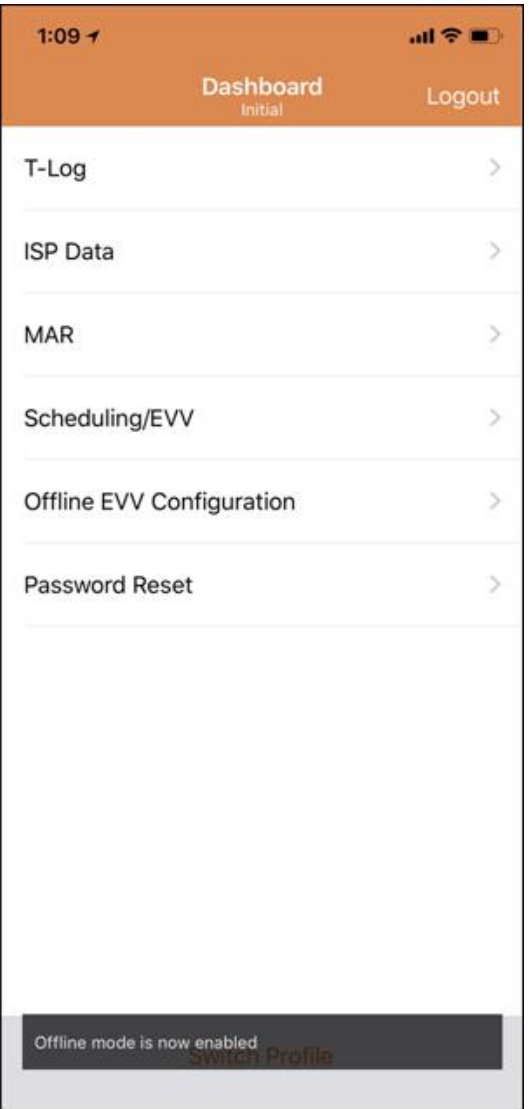

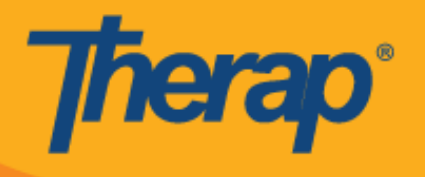

4. Offline Scheduling (अफलाइन कार्यतालिका) कन्फिगर भएपछि Login (लग इन) पृष्ठमा Switch to **Offline Login (अफलाइन लग इनमा स्विच गर्नुहोस्) लिंक देखा पर्नेछ।** 

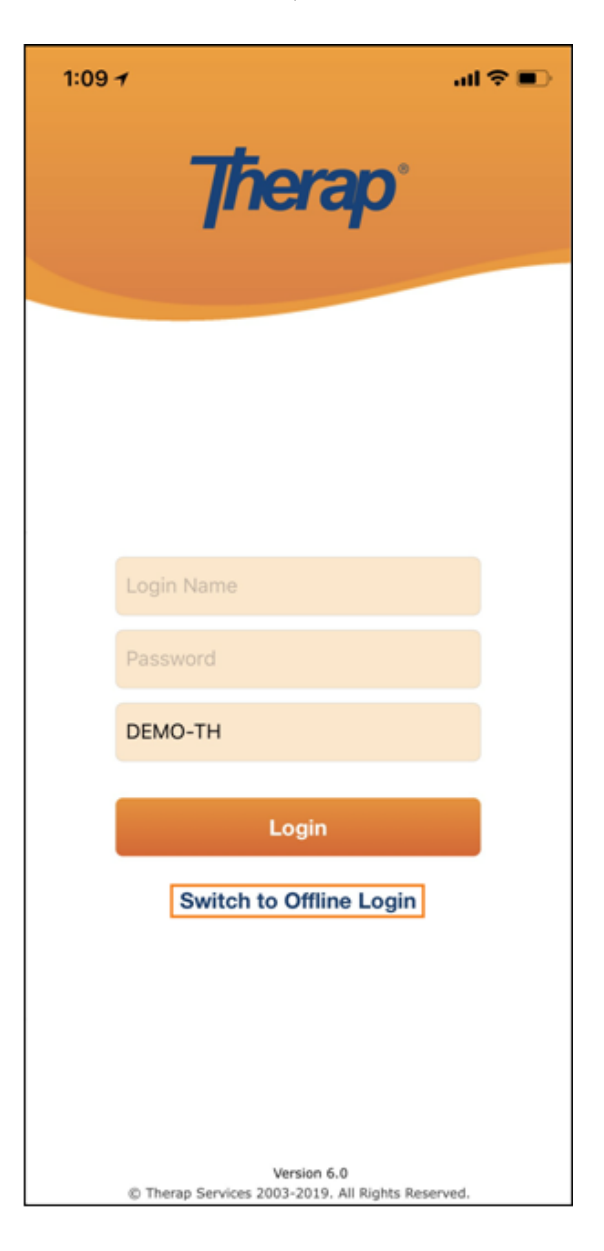

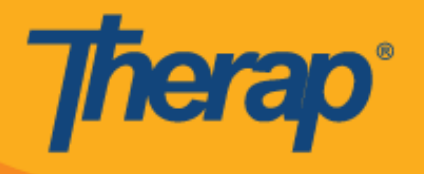

5. Switch to Offline Login (अफलाइन लग इनमा स्विच गर्नुहोस्) लिंकमा क्लिक गरेपछि प्रयोगकर्ताले offline EVV login (अफलाइन EVV लग इन) पृष्ठ पहुँच गर्न सक्नेछन् जहाँ उनीहरूले आफ्नो PIN (पिन) प्रविष्ट गर्न सक्छन् र त्यसपछि अफलाइन एप्लिकेसनमा लग इन गर्न सक्छन्।

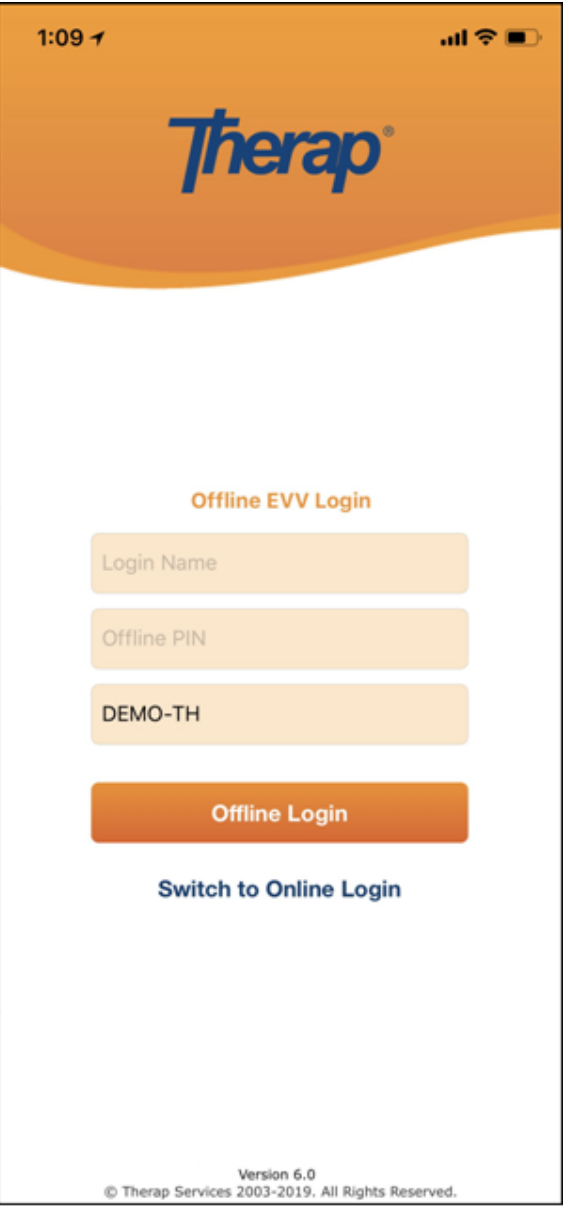

### कार्यतालिका र चेक-इन/चेक-आउट स्लट सिर्जना गर्नुहोस्

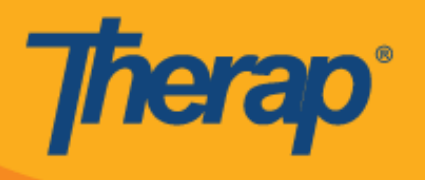

1. Scheduling Offline (अफलाइन कार्यतालिका) एप्लिकेसनमा लग इन भएपछि, नयाँ स्लटहरू थप्नका लागि **Add New Slot** (नयाँ स्लट थप्नुहोस्) बटनमा क्लिक गर्नुहोस्।

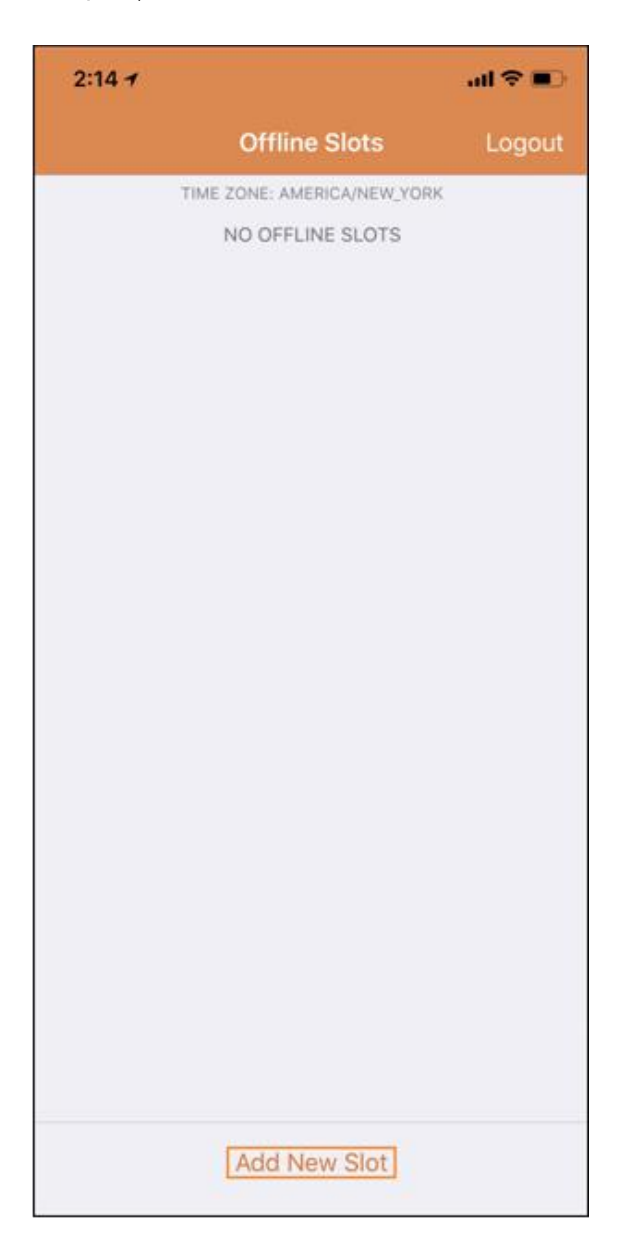

2. **Print Schedule (अफलाइन कार्यतालिका)** लिंकमा क्लिक गरेर वेब एप्लिकेसनबाट Slot ID (स्लट ID) प्राप्त गर्न सकिन्छ।

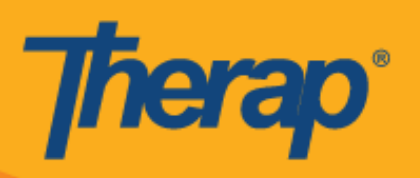

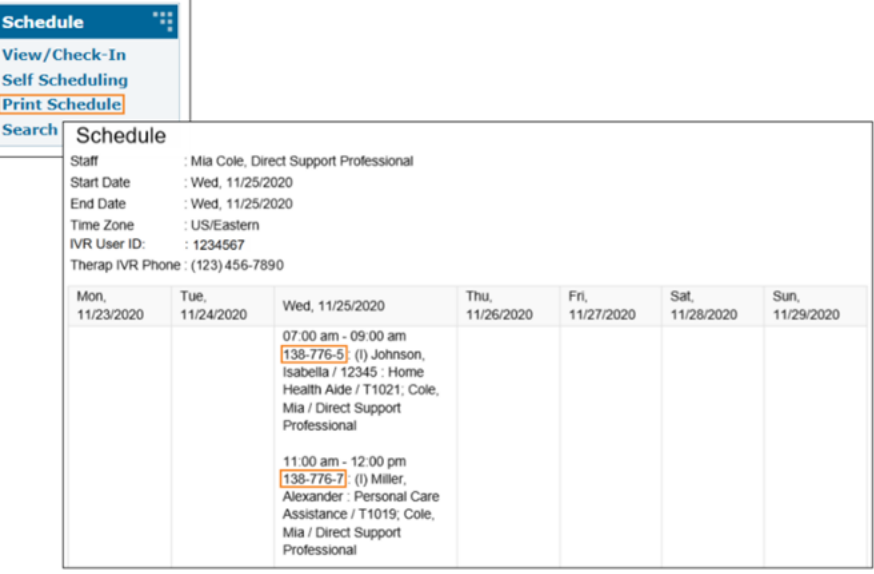

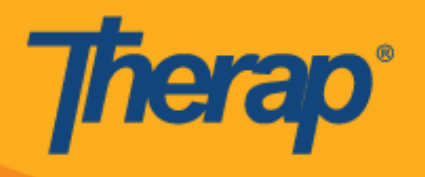

3. तपाईं जुन कार्यतालिकाको लागि अफलाइन मोड प्रयोग गर्न चाहनुहुन्छ त्यसको Slot ID (स्लट ID) प्रविष्ट गर्नुहोस् र त्यसपछि **OK (हुन्छ)** मा क्लिक गर्नुहोस्।

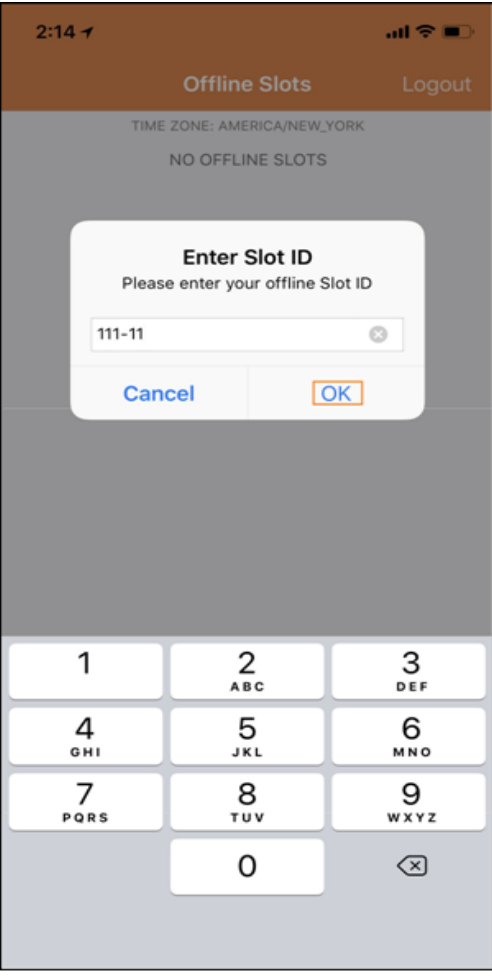

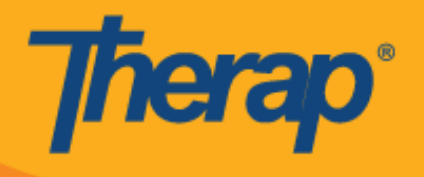

4. Slot ID (स्लट ID) प्रविष्ट गरेपछि, pending Check-In (विचाराधीन चेक-इन) र pending Check-Out (विचाराधीन चेक आउट) सहित तय गरिएका स्लटहरू सिर्जना हुनेछन्।

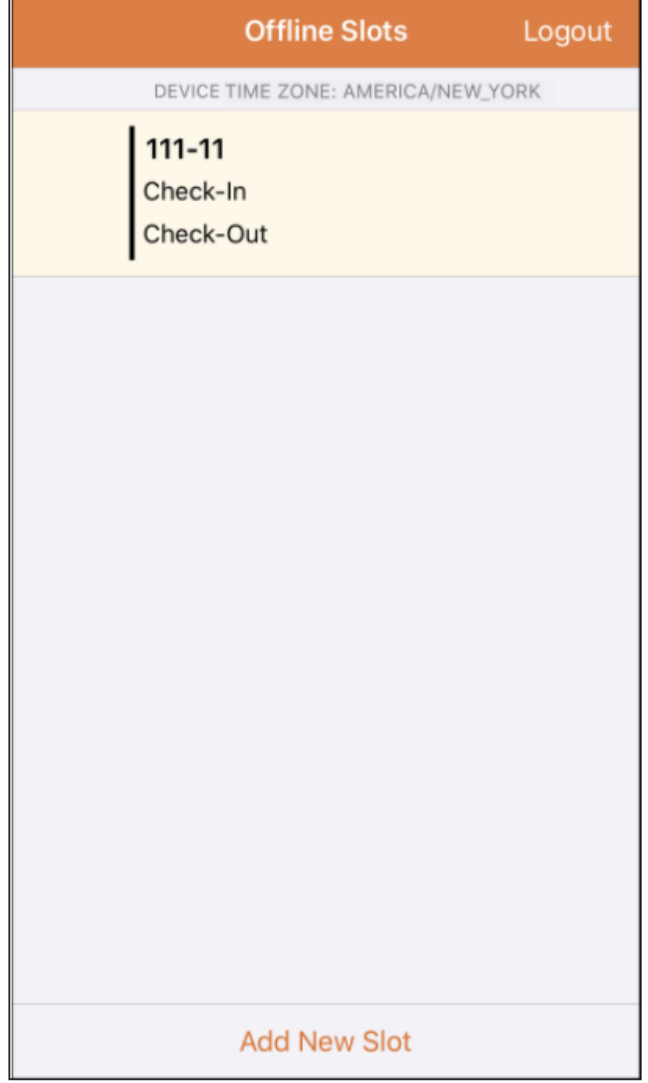

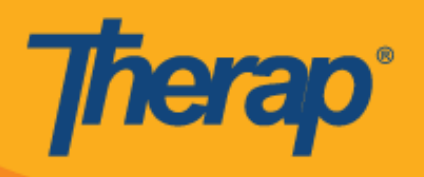

5. स्लटहरू अफलाइन मोडबाट पनि मेटाउन सकिन्छ जसमा Check-in/Check-out (चेक-इन/चेक-आउट) कार्यहरू गरिएको छैन। बायाँतर्फ स्वाइप गर्नाले स्लट अफलाइन मोडबाट मेटिनेछ।

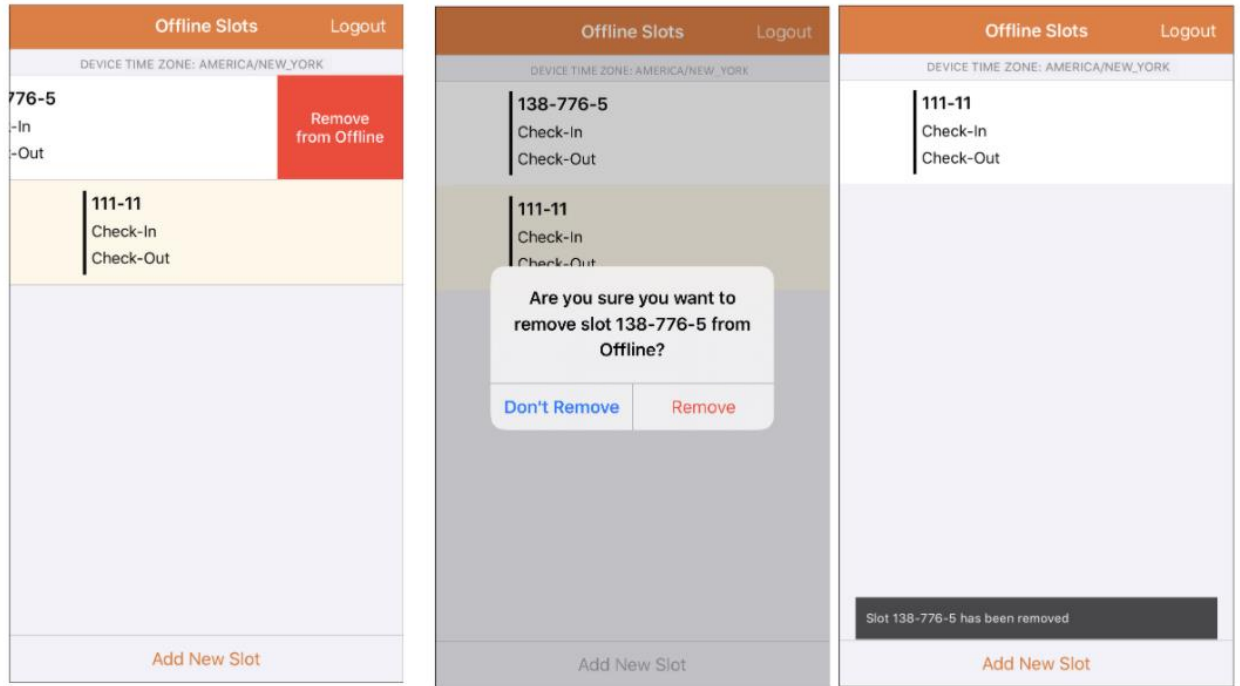

6. काययिान्लका चयन गनायले **Check-In (**चेक**-**इन**)**, **Check-Out (**चेक**-**आउट**)** र **Cancel (**रद्द गननयहोस्**)** ललकहरूमा सतदेश प्रदशयन गनेर्। स्लटको लान्ग चेक इन गनयका लान्ग **Check-In (**चेक**-**इन**)** चयन गननयहोस्। स्लटको लान्ग चेक इन गनयका लान्ग **Check-In (**चेक**-**इन**)** गननयहोस्। **Cancel (**रद्द गननयहोस्**)** ललकलेिपाईंलाई चेक इन िा चेक आउट नगरिकनै स्लटबाट बाहिरिन दिन्छ।

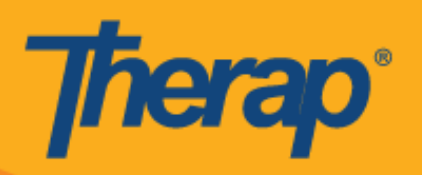

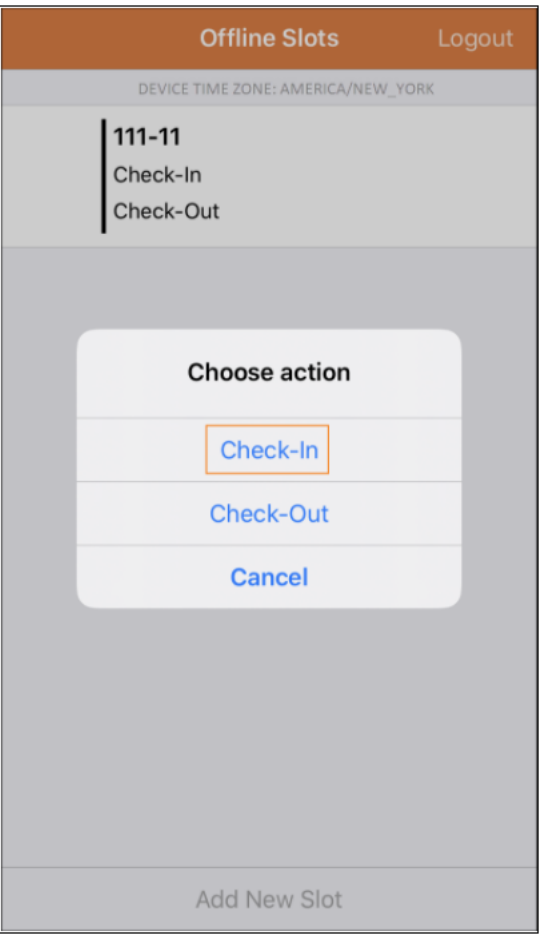

7. प्रयोगकिायहरूलेकाययिान्लका स्लटहरूमा **Check-In (**चेक**-**इन**)** र/िा **Check-Out (**चेक आउट**)** ललक न्ललक गरेपछि चेक-इन गर्ने र/वा चेक-आउट गर्ने मिति र समय प्रदर्शन हुनेछ।

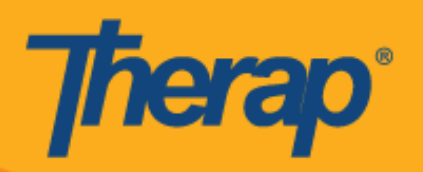

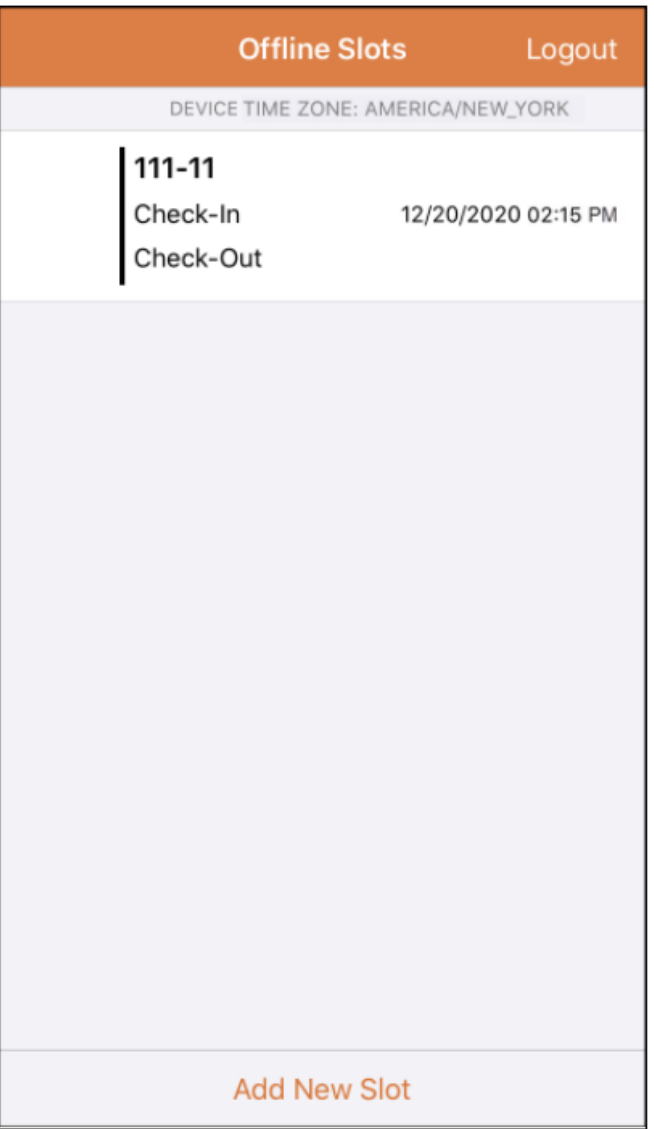

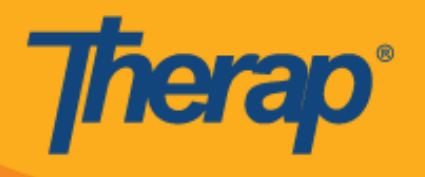

8. Scheduling/EVV (कार्यतालिका/EVV) अफलाइन एप्लिकेसन प्रयोग गरेर नयाँ कार्यतालिका स्लट प्रविष्ट गरिएमा स्क्रिन स्वत: थपिएको नयाँ स्लटमा स्क्रोल हुनेछ। नयाँ स्लट पनि हाइलाइट हुनेछ।

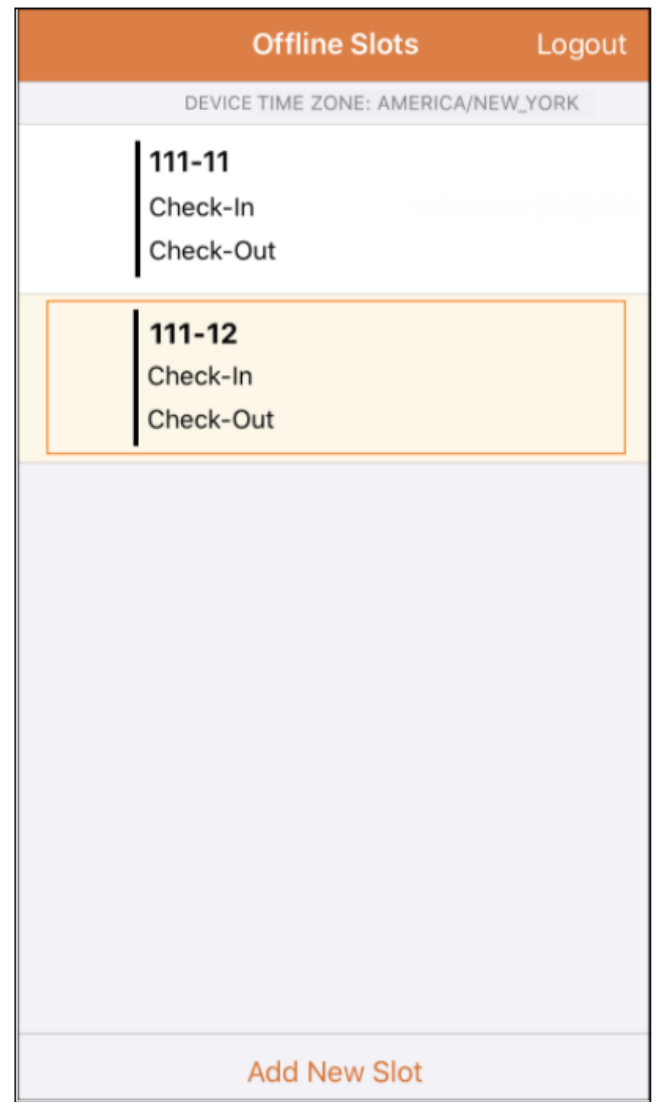

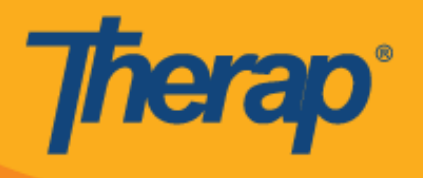

9. Scheduling/EVV (कार्यतालिका बनाउँदै/EVV) मोड्युलको अफलाइन एप्लिकेसन प्रयोग गर्दा निष्क्रियताले गर्दा हुने सत्रको समय समाप्ती 30 मिनेट तय गरिएको छ। अफलाइन सत्रको समय समाप्त हुनुपूर्व एउटा पपअप सन्देश देखा पर्नेछ।

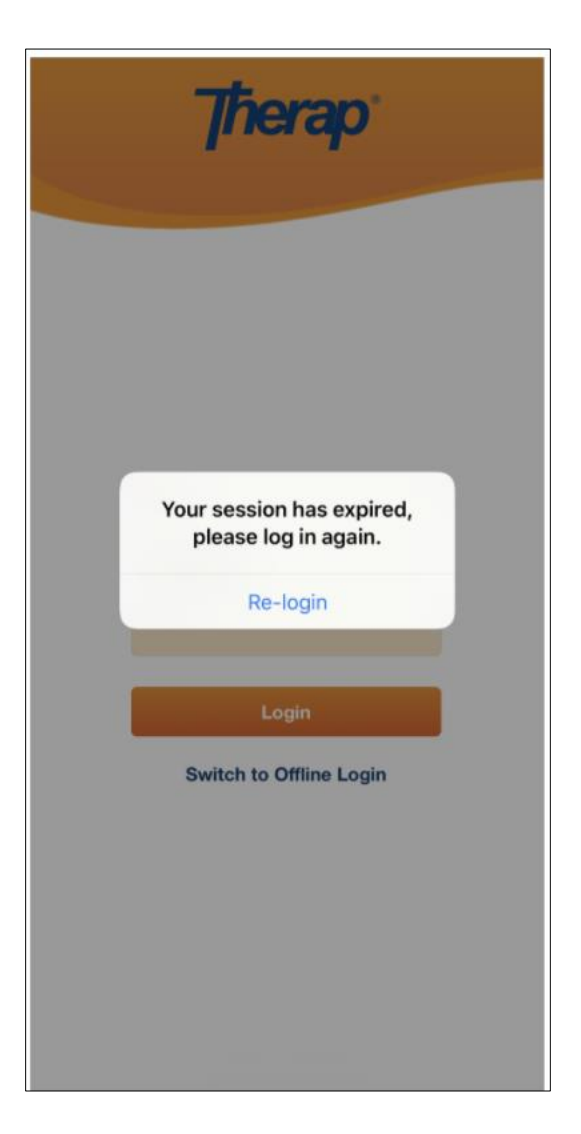

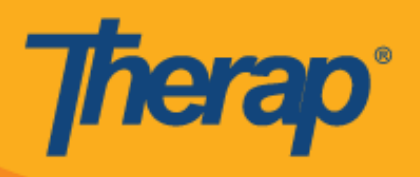

#### अनलाइन स्लटहरूलाई अफलाइन मोडमा स्थानान्तरण गर्नुहोस्

- 1. Online (अनलाइन) बाट Offline (अफलाइन) मोडमा स्लट थप्नका लान्ग 'Add to Offline' (अफलाइनमा थप्नुहोस्) विकल्प कार्यान्वयन गरिएको छ।
	- $\,\circ\,$  दायाँतर्फ स्वाइप गर्नाले स्लट $\,$  अफलाइन $\,$  मोडमा स्थानान्तरण हुनेछ।
	- $\, \circ \,$  स्लट अफलाइन मोडमा थपिएपछि एउटा सफल भयो भन्ने सन्देश देखा पर्नेछ।
	- o अफलाइन मोडमा पहिले नै थपिसकिएको सल्टमा बायाँतर्फको सुरुवात समय खैरो रङ्गको हुनेछ।
	- o अफलाइन मोडमा थपिएका स्लटहरूका लागि सुरुवात समय र अन्त्य समय प्रदर्शन गरिनेछ।

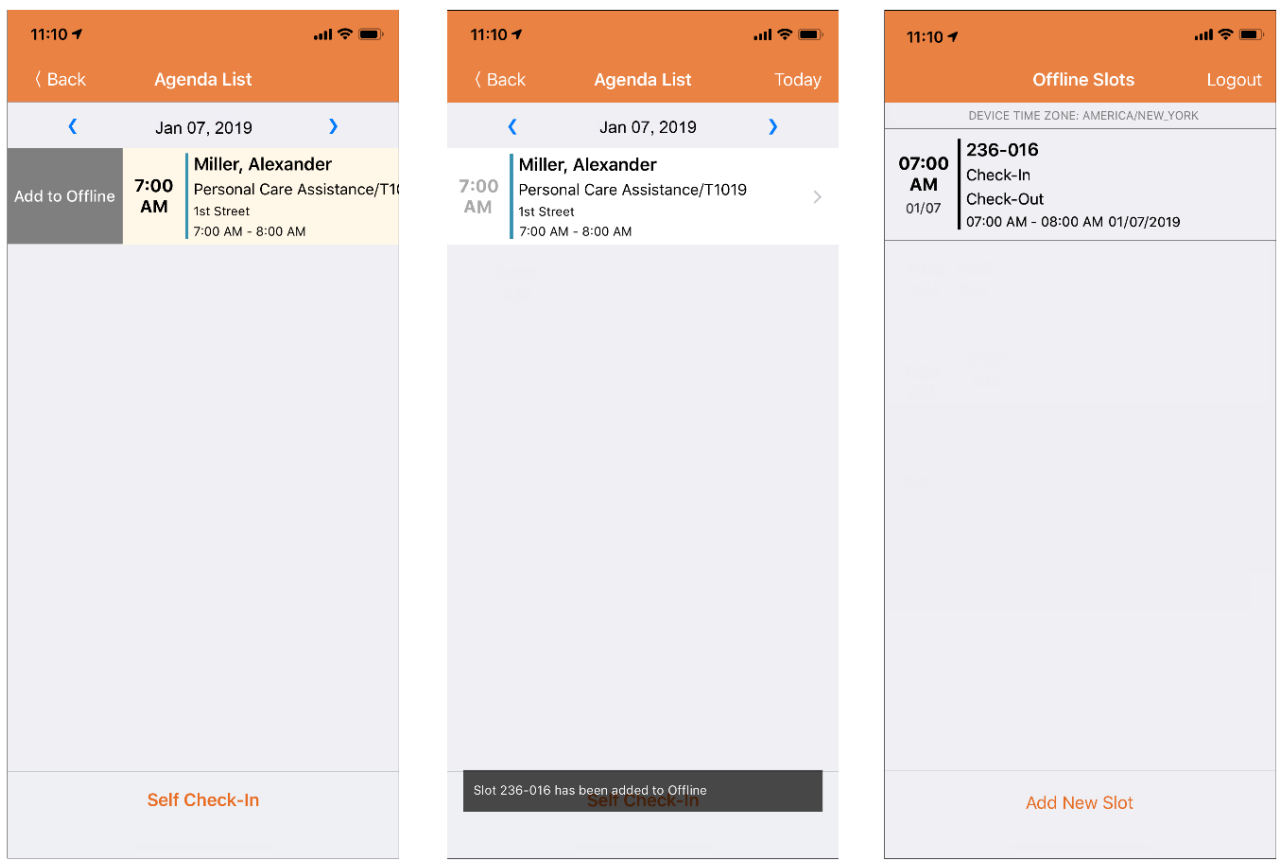

2. यदि प्रयोगकर्ताले विगतमा Offline Slots (अफलाइन स्लटहरू) मा थपिसकिएको Slot ID (स्लट ID) थपेमा, उक्त Slot ID (स्लट ID) हाइलाइट हुनेछ।

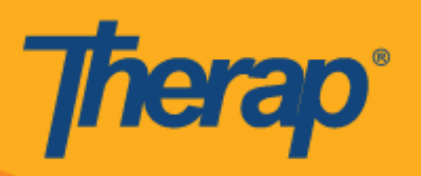

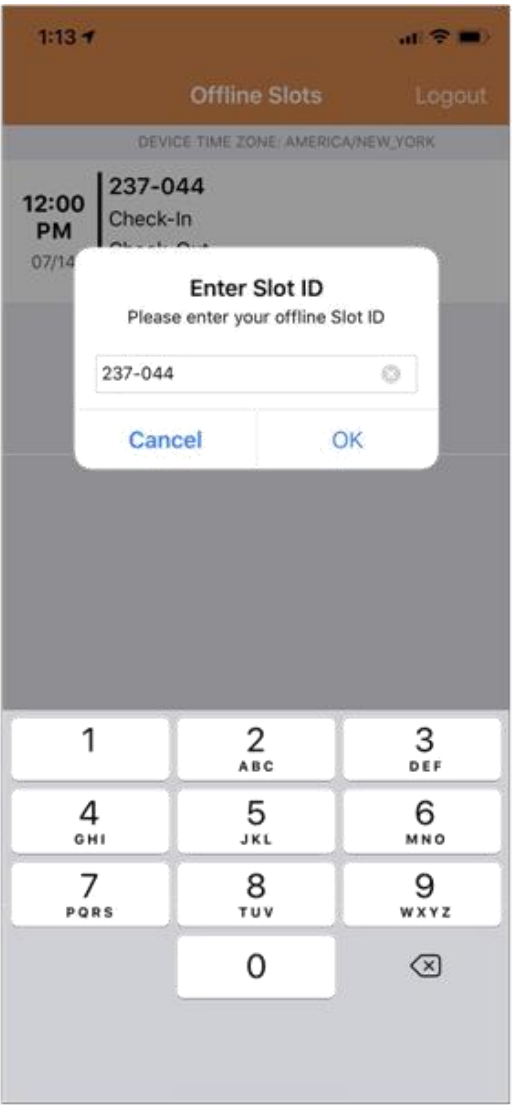

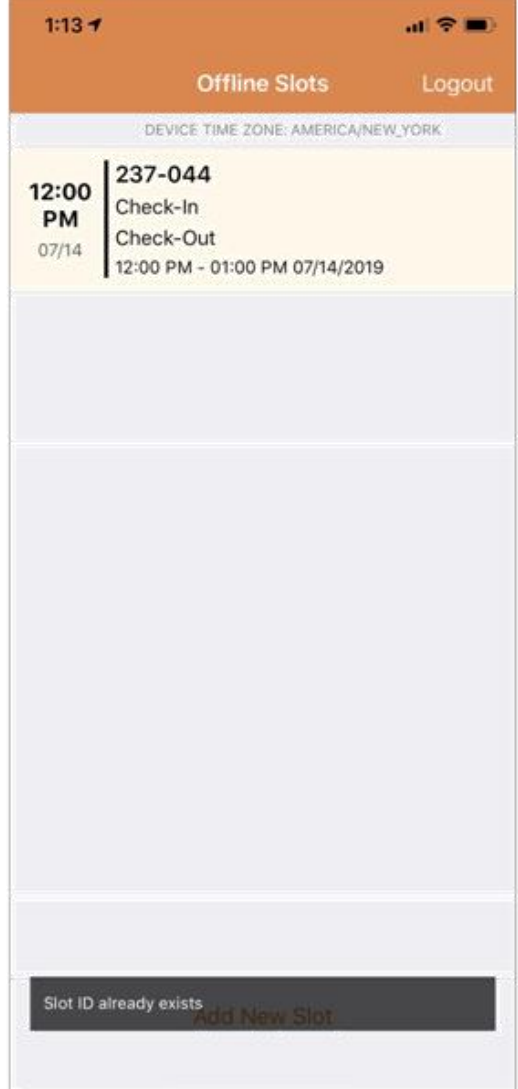

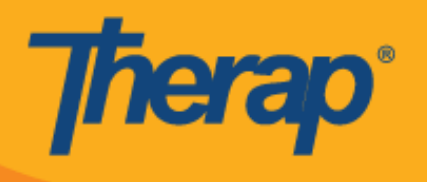

#### **Offline EVV Slots (अफलाइन EVV स्लटहरू) अपलोड गर्नुहोस्**

1. अफलाइन कार्यतालिका एप्लिकेसन प्रयोग गरेर सेवाहरूको लागि चेक इन र चेक आउट गरेका प्रयोगकर्ताहरूलाई उनीहरूले इन्टरनेटबाट Therap मोबाइल एप्लिकेसनमा लग इन गरेपछि आफ्नो EVV data (EVV लगत) अपलोड गर्ने सन्देश प्रदर्शन गरिनेछ।

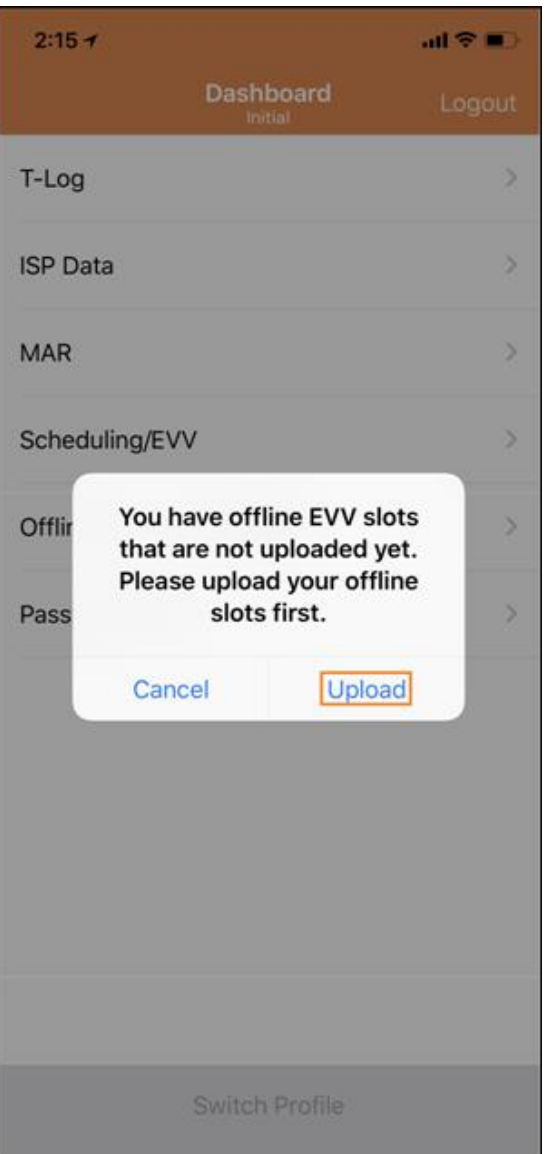

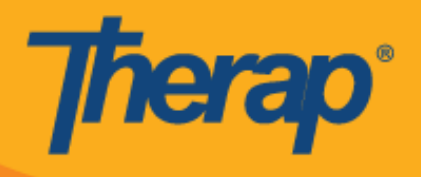

2. िपाईंले**Upload (**अपलोड**)** बटनमा न्ललक गरेपन्र् प्रणालीमा अफलाइन डाटा अपलोड गररनेर्। अफलाइन डाटा अपलोड भएपछि सफल भयो भन्ने सन्देश देखा पर्नेछ। अफलाइन डाटाको प्रक्रिया हुन 30 मिनेटसम्म लाग्न सक्नेछ।

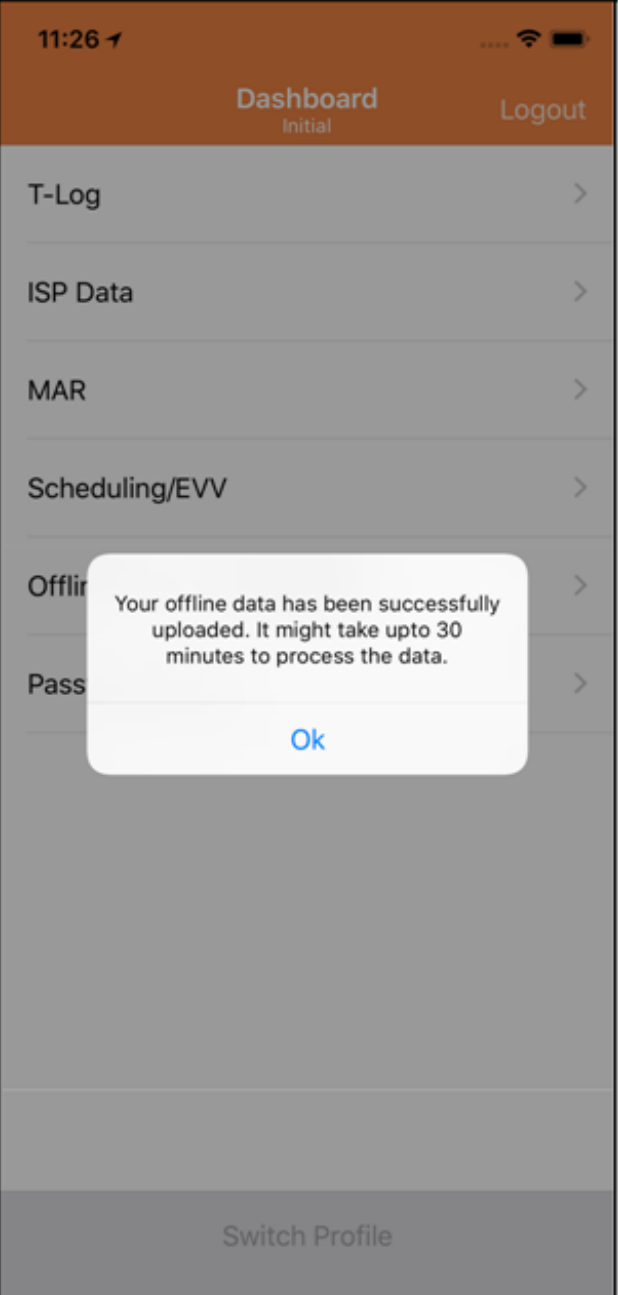

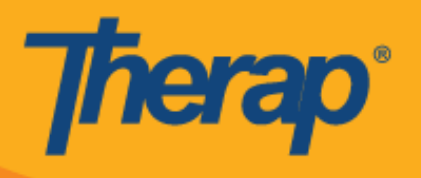

## िेबमा **Offline EVV Slots (**अफलाइन **EVV** स्लटहरू**)** खोजी गननयहोस्

1. Agency (एजेतसी) ट्याबको Scheduling (काययिान्लका) खण्डमा गएर **Search Offline Events (अफलाइन कार्यक्रम खोजी गर्नुहोस्)** लिंकमा क्लिक गर्नुहोस्।

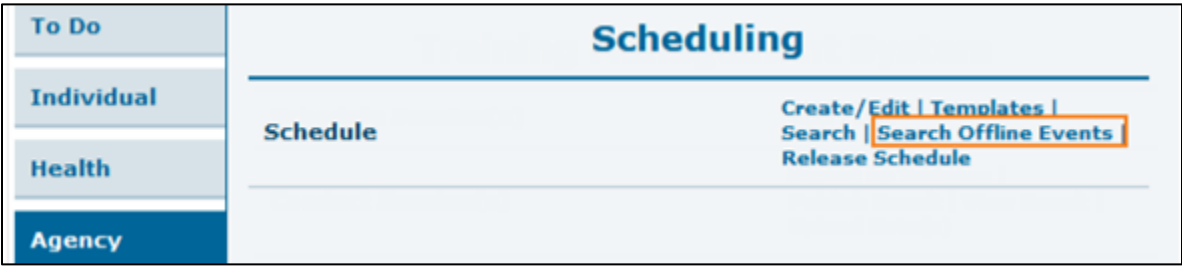

2. Schedule Offline Event Search (अफलाइन कार्यक्रम खोजी तय गर्नुहोस्) पृष्ठमा आवश्यक विवरणहरू प्रविष्ट गर्नुहोस् र **Search (खोजी)** बटनमा क्लिक गर्नुहोस्।

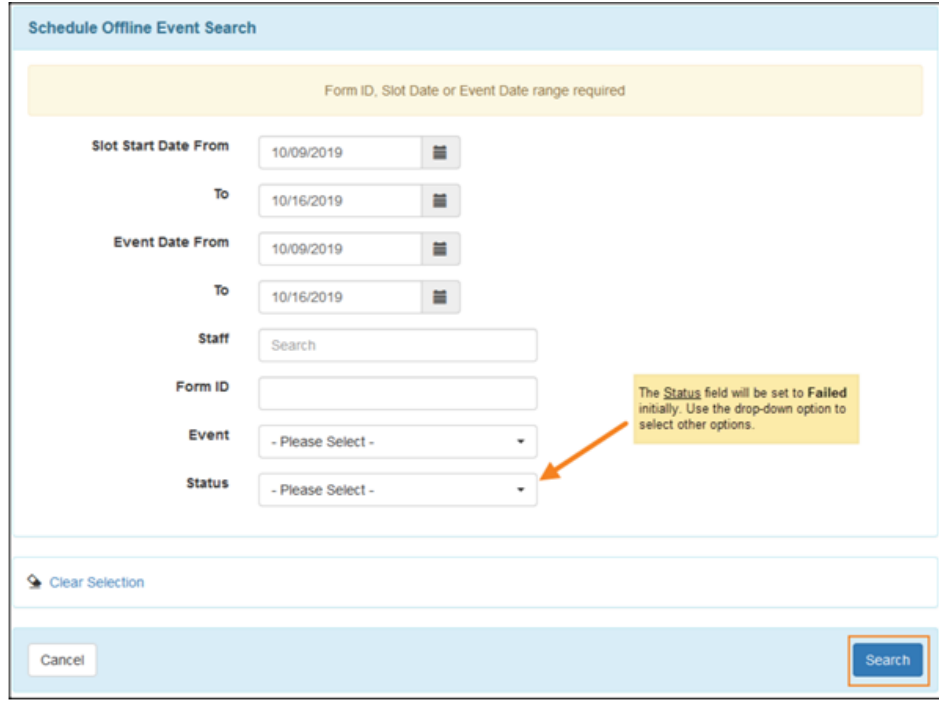

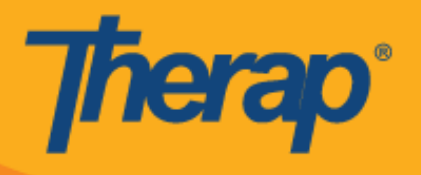

3. त्यसपछि Schedule Offline Event Search (अफलाइन कार्यक्रम कार्यतालिका खोजी) पृष्ठले Offline EVV Slots (अफलाइन EVV स्लटहरू) को सूची देखाउनेछ। उक्त Check-In/Out (चेक-इन/आउट) गतिविधिको लागि Schedule Slot (कार्यतालिका स्लट) फारम खोल्नका लागि पङ्क्तिमा क्लिक गर्नुहोस्।

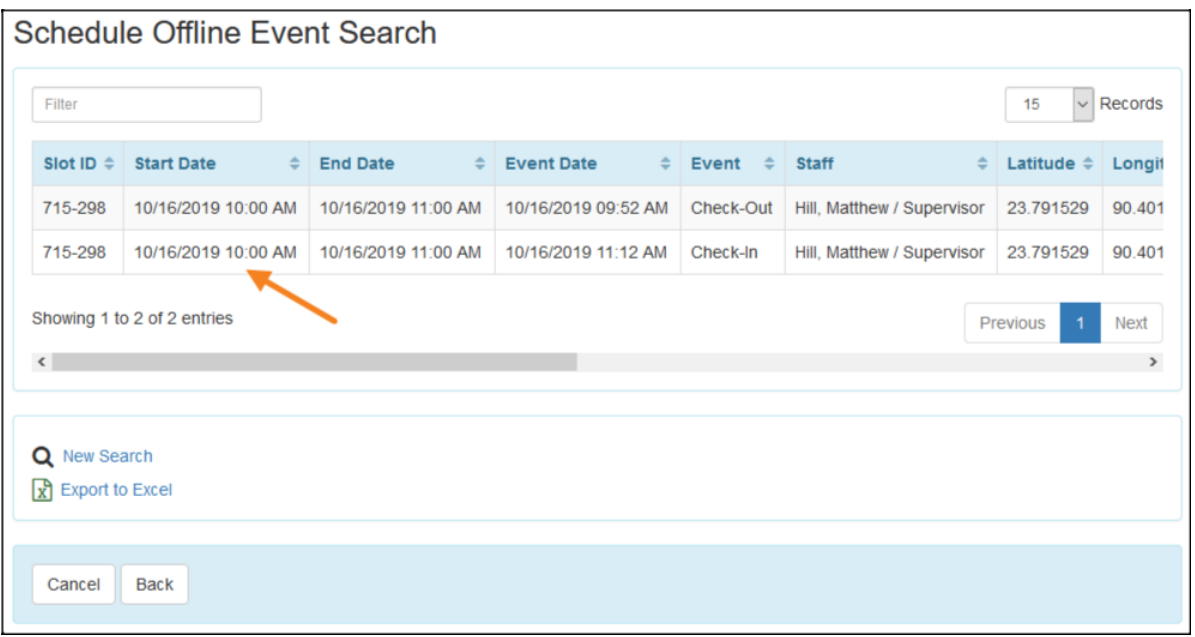